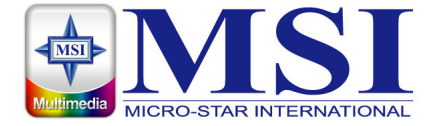

# **VOX II Quick Installation Guide**

## **ENGLISH**

**1.** Before installing your VOX II, it is necessary to install DirectX 9.0c or higher. Insert the installation CD and an installation menu should load automatically. Click on **DirectX 9.0** and follow the prompts to install DirectX.

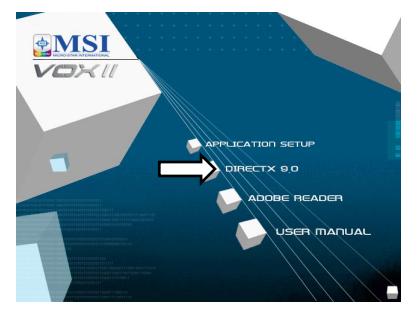

**Note:** If the Autostart program does not appear automatically when you insert your Installation CD, start it manually by running the **InstallCD.exe** file located on the Installation CD, or by clicking the Start button, choosing **Run…**, and typing in **D:\InstallCD.exe**. (if D: is your CD-ROM drive)

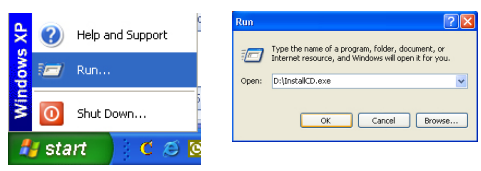

#### **ENGLISH**

**2.** Attach the EMI core to the RF dongle. Connect the RF adapter to the connection port on the back of the VOX II. Connect your TV antenna to the RF adapter.

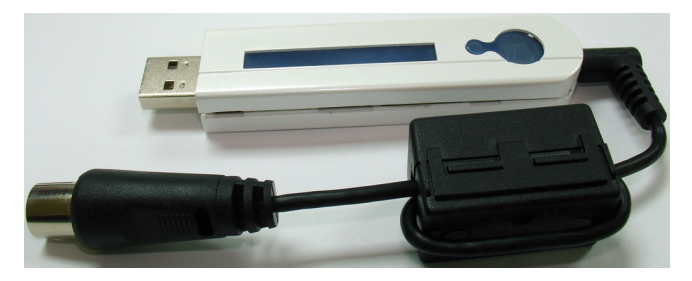

Now plug the VOX II unit into an open USB 2.0 port on your PC.

- **3.** Windows 2000 / XP will automatically detect the VOX II and will bring up the Found New Hardware Wizard window; follow the prompts to install the drivers for the unit. For further information, see section 2 in your user manual.
- **4.** Install the TV application by clicking on *Application Setup*. Just follow the prompts to install the software.

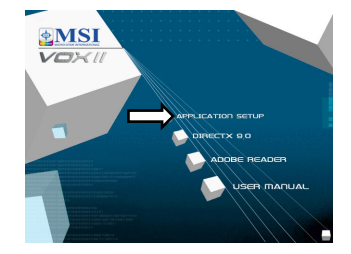

## **FRANÇAIS**

**1.** Avant d'installer la VOX II, vous devrez installer DirectX 9.0c ou une version plus récente sur votre ordinateur. Insérez le CD accompagnant la carte VOX II et l'installation commencera automatiquement. Appuyez sur *DirectX 9.0* et suivez les instructions qui apparaissent à l'écran.

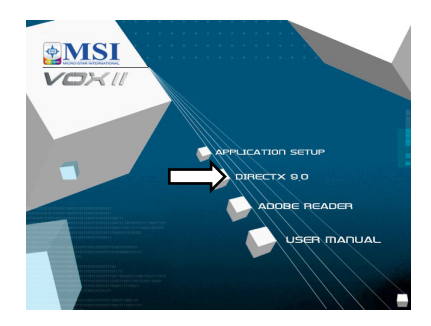

**Remarque :** Si le programme d'installation ne démarre pas automatiquement lorsque vous insérez le CD d'installation, appuyez sur le **Bouton Start** de Windows puis sur **Run...** et entrez *D:\InstallCD.exe* (si D:\ correspond à la lettre de votre lecteur CD-ROM).

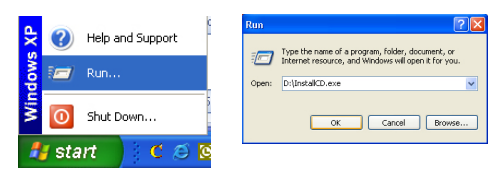

**2.** Attachez le l'âme EMI au dongle RF dongle. Connectez l'adaptateur RF au port de connexion à l'arrière du VOX II. Connectez votre antenne TV à l'adaptateur RF.

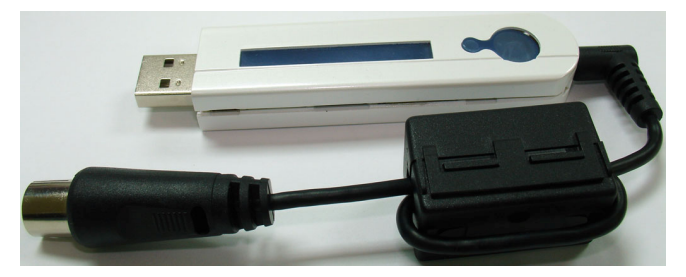

Branchez à présent l'unité VOX II sur un port USB 2.0 disponible de votre PC.

- **3.** Après avoir rallumé votre ordinateur, Windows XP détectera automatiquement la présence du nouveau matériel et une fenêtre « Nouveau matériel détecté » s'ouvrira. Si vous ne l'avez pas encore fait, veuillez insérer le CD d'installation du VOX II dans votre lecteur CD-ROM.
- **4.** Dans le menu d'installation, appuyez sur *« Application Setup ».* Suivez les instructions qui apparaissent à l'écran pour installer le programme d'application TV.

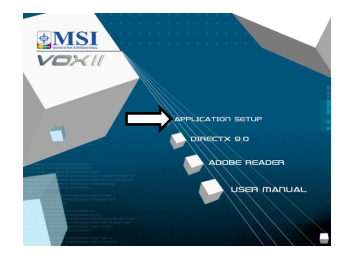

## **DEUTSCH**

**1.** Bevor Sie Ihre neue VOX II installieren, müssen Sie zuerst DirectX 9.0c oder Nachfolger auf Ihrem Betriebssystem installieren. Legen Sie Ihre VOX II Software-CD ein. Das Installationsmenü wird automatisch geöffnet. Klicken Sie hier auf *DirectX 9.0* und folgen dann den Anweisungen auf dem Bildschirm.

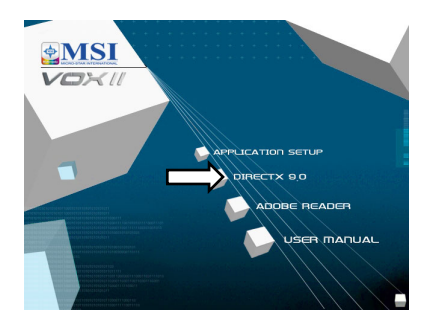

**Hinweis:** Falls das Autostart-Programm nicht automatisch gestartet wurde, legen Sie bitte Ihre Installations-CD ein, klicken auf die *Start-Schaltfläche und dann Ausführen…* und tippen dann *D:\InstallCD.exe* (wobei D:\ für Ihr CD-ROM-Laufwerk steht) ein.

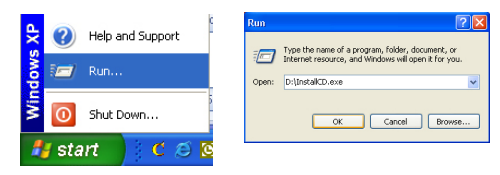

## **DEUTSCH**

2. Bringen Sie die EMI-Ferrithülse an dem RF-Dongle an. Verbinden Sie den RF-Adapter mit dem entsprechenden Anschluss an der Rückseite der VOX II. Verbinden Sie Ihre TV-Antenne mit dem RF-Adapter.

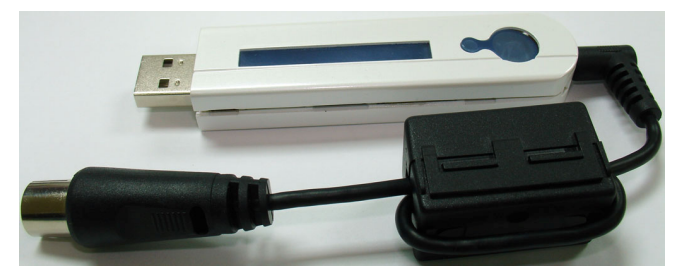

Stecken Sie nun die VOX II in einen freien USB 2.0-Anschluss an Ihrem PC ein.

- **3.** Nach dem Neustart erkennt Windows XP automatisch die Anwesenheit einer neuen Hardwarekomponente in dem System und öffnet das "Hardware-Assistent"-Fenster. Wenn das nicht der Fall ist, legen Sie bitte die VOX II Software-CD in Ihr CD-ROM-Laufwerk ein.
- **4.** Klicken Sie auf *Application Setup* auf dem Installationsmenü. Folgen Sie den Anweisungen auf dem Bildschirm, um die TV-Software zu installieren.

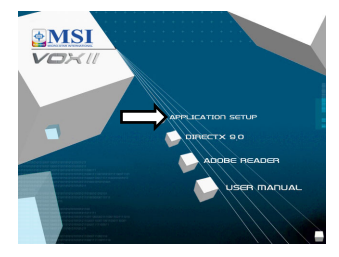

#### **ITALIANO**

**1.** Prima di installare VOX II, si deve installare DirectX versione 9.0c o superiore. Inserire il CD con il software per VOX II e il menu di installazione viene caricato automaticamente. Fare clic su *DirectX 9.0* e seguire le istruzioni presentate a schermo.

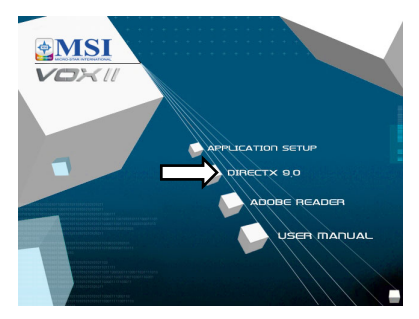

**Nota:** Se i programma Autostart non viene visualizzato automaticamente quando si inserisce il CD Installation, fare clic su *Start* , e quindi su *Run (Esegui)…* e digitare *D:\InstallCD.exe* (se D:\ è la lettera che indica l'unità CD-Rom).

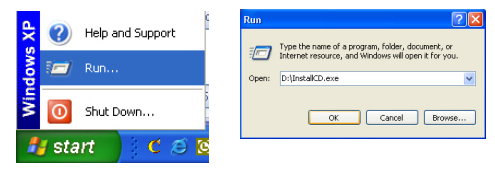

## **ITALIANO**

**2.** Collegare il core per ridurre EMI al dongle RF. Collegare l'adattatore RF alla porta di connessione sul retro di VOX II. Collegare l'antenna TV all'adattatore RF.

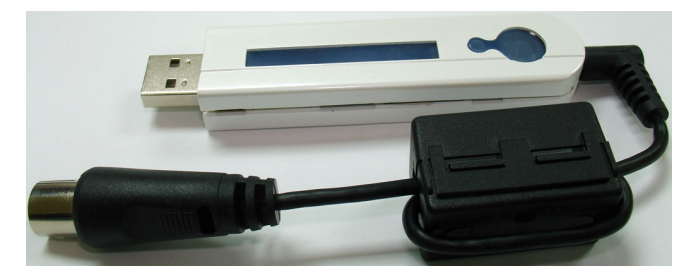

Collegare l'unità VOX II ad una porta USB 2.0 libera sul PC.

- **3.** Dopo aver riavviato il computer, Windows XP rileva automaticamente la presenza di un nuovo componente hardware e viene visualizzata la finestra 'Trovato nuovo hardware'. Qualora non fosse ancora stato fatto, inserire il CD con il software VOX II nel lettore per CD-ROM.
- **4.** Dal menu di installazione fare clic su *Application Setup*. Seguire i messaggi per installare il software TV.

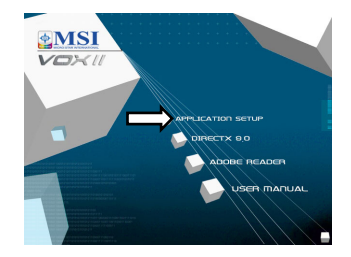

## **NEDERLANDS**

**1.** Voordat u uw nieuwe VOX II installeert, dient u DirectX 9.0c of hoger te installeren voor uw besturingssysteem. Plaats de software-cd van uw VOX II. Het installatiemenu zou automatisch moeten worden gestart. Klik hier op *DirectX 9.0* en volg de richtlijnen op het scherm.

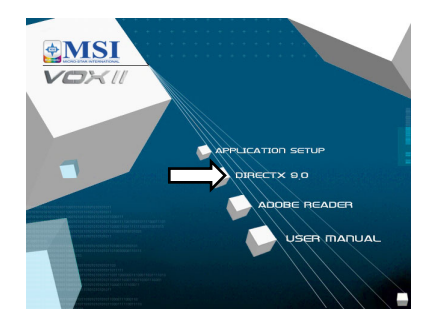

**Opmerking:** Als het programma voor het automatisch starten niet op het scherm verschijnt wanneer u de installatie-cd plaatst, klik dan op de *knop Start*, daarna op *Uitvoeren…* en typ *D:\InstallCD.exe* (als D:\ de stationsletter is van uw cd-romstation).

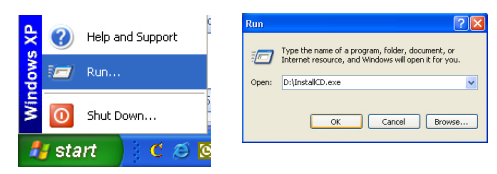

#### **NEDERLANDS**

**2.** Sluit de EMI-kern aan op de RF-dongle. Sluit de RF-adapter aan op de aansluiting op de achterkant van de VOX II. Sluit uw tv-antenne aan op de RF-adapter.

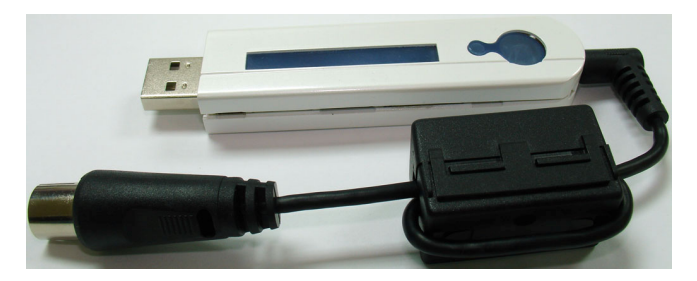

Sluit de VOX II-eenheid aan op een vrije USB 2.0-poort op uw pc.

- **3.** Nadat de computer opnieuw is opgestart, detecteert Windows XP automatisch de aanwezigheid van een nieuwe hardwarecomponent in het systeem en wordt het venster "Wizard Nieuwe hardware gevonden" geopend. Als u dat nog niet hebt gedaan, plaats dan de software-cd van de VOX II in uw cd-rom-station.
- **4.** Klik in het installatiemenu op *Application Setup*. Volg de richtlijnen op het scherm om het programma TV te installeren.

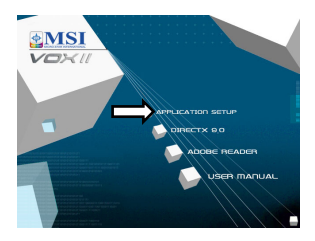

## **ESPAÑOL**

**1.** Antes de instalar la nueva unidad VOX II, es necesario instalar DirectX 9.0c o posterior en el sistema operativo. Inserte el CD de software de VOX II y el menú de instalación debe iniciarse automáticamente. Aquí, haga clic en *DirectX 9.0 v* siga las instrucciones que aparecen en pantalla.

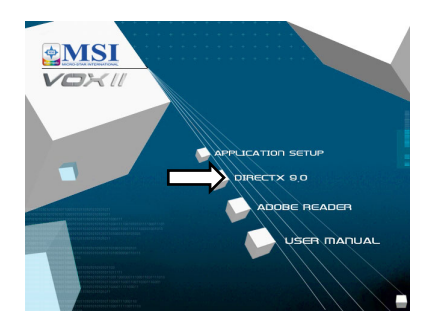

**Nota:** Si el programa de inicio automático no aparece automáticamente después de insertar el CD de instalación de, haga clic en el *botón Inicio*, elija *Ejecutar* y escriba *D:\InstallCD.exe* (donde D:\ es la unidad de CD-ROM).

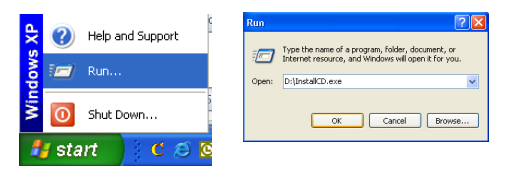

## **ESPAÑOL**

**2.** Acople el núcleo EMI al adaptador de conexión de RF. Conecte el adaptador de RF al puerto de conexión situado en la parte posterior del dispositivo VOX II. Conecte la antena de TV al adaptador de RF.

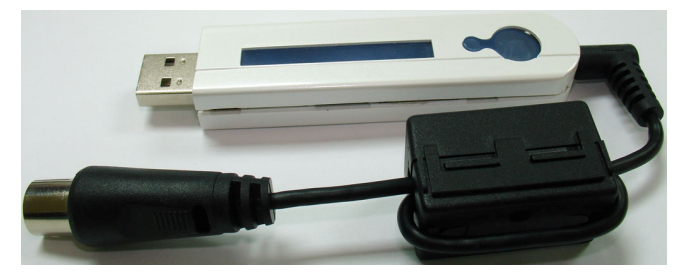

Ahora enchufe la unidad VOX II a un puerto USB 2.0 disponible de su PC.

- **3.** Después de reiniciar el sistema, Windows XP detectará automáticamente la presencia de un nuevo componente de hardware en el equipo y mostrará la ventana 'Asistente para hardware nuevo encontrado'. Si aún no lo ha hecho, inserte el CD de software de VOX II en la unidad de CD-ROM.
- **4.** En el menú de instalación, haga clic en *Application Setup*. Siga los mensajes para instalar el software de TV.

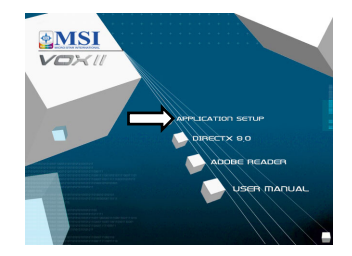

# **PORTUGUÊS**

**1.** Antes de instalar a sua nova VOX II, é necessário instalar o DirectX 9.0c ou acima no seu sistema operativo. Introduza o CD com o software da sua VOX II, o menu de instalação deve aparecer automaticamente. Neste menu, clique em *DirectX 9.0* e siga as instruções no ecrã.

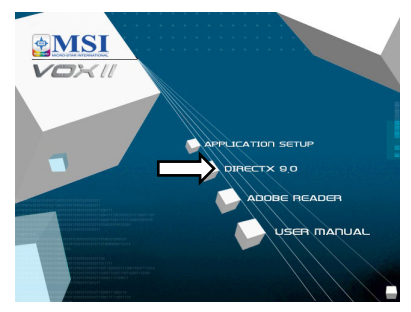

**Nota:** Se a instalação não for iniciada automaticamente aquando da introdução do seu CD de instalação, clique em *Start* (Iniciar), e de seguida em *Run…* (Executar) e digite *D:\InstallCD.exe* (se D:\ corresponder à sua unidade de CD-ROM).

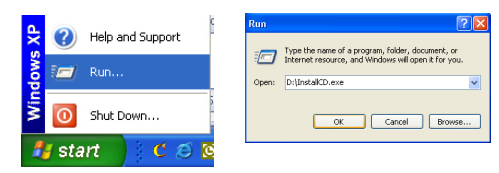

# **PORTUGUÊS**

**2.** Ligue o cabo com filtro EMI ao dongle RF. Ligue o adaptador RF à porta de ligação existente na parte de trás do VOX II. Ligue a antena do televisor ao adaptador RF.

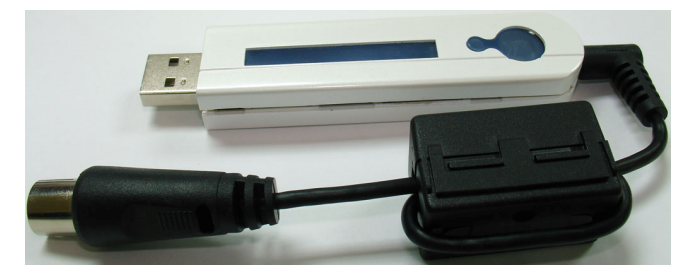

De seguida, ligue a unidade VOX II a uma porta USB 2.0 disponível no seu PC.

- **3.** Após reiniciar o computador, o Windows XP detecta automaticamente a presença de um novo hardware no sistema apresentando a janela 'Found New Hardware Wizard' (Assistente de novo hardware encontrado). Se ainda não o fez, coloque o CD do software da VOX II na sua unidade de CD-ROM.
- **4.** No menu de instalação, clique na ligação *Application Setup*. Siga as instruções para instalar o software TV.

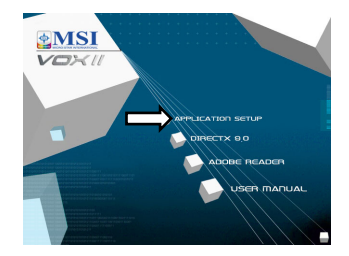

## **ΕΛΛΗΝΙΚΆ**

- **1.** *ΜΗΝ* συνδέσετε το **VOX II** σας, *πρώτα* πρέπει να εγκαταστήσετε το **DirectX 9.0c**.
	- **I.** Εισάγετε το CD λογισμικού του **VOX II** στη μονάδα CD-ROM του υπολογιστή σας.
	- **II.** Περιμένετε μερικά δευτερόλεπτα και το πρόγραμμα οδήγησης θα ξεκινήσει αυτόματα. Κάντε κλικ στο *DirectX 9.0* και ακολουθήστε τις οδηγίες στην οθόνη.

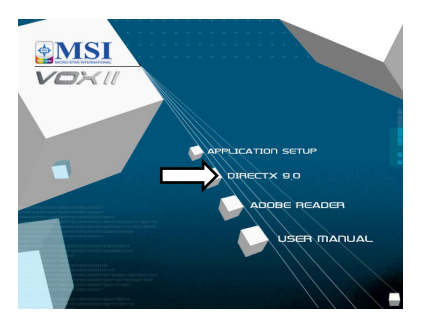

**Σημείωση:** Αν το πρόγραμμα εγκατάστασης του **VOX II** δεν ξεκινήσει αυτόματα:

- **1.** Κάντε κλικ στο Κουμπί *Start (Έναρξη)*, και έπειτα κάντε κλικ στο *Run… (Εκτέλεση)*
- **2.** Πληκτρολογήστε *D:\InstallCD.exe* (όπου το D:\ είναι το γράμμα της μονάδας CD-ROM), και έπειτα κάντε κλικ στο *OK*.

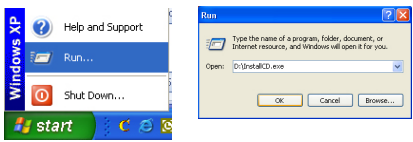

#### **ΕΛΛΗΝΙΚΆ**

**2.** Συνδέστε τον πυρήνα EMI στο dongle RF. Συνδέστε τον προσαρμογέα RF στη θύρα σύνδεσης στο πίσω μέρος του VOX II. Συνδέστε την κεραία της τηλεόρασης στον προσαρμογέα RF.

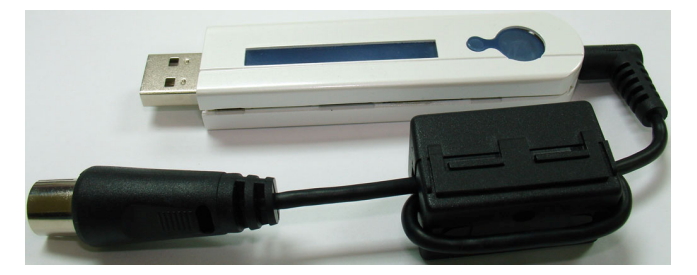

Συνδέστε τώρα τη μονάδα VOX II σε μια ελεύθερη USB 2.0 θύρα στον υπολογιστή σας.

- **3.** Εισάγετε το CD λογισμικού του **VOX II** στη μονάδα CD-ROM του υπολογιστή σας.
- **4.** Κάντε κλικ στο *Application Setup* από το μενού εγκατάστασης στο CD του προγράμματος οδήγησης. Ακολουθήστε τις οδηγίες στην οθόνη.

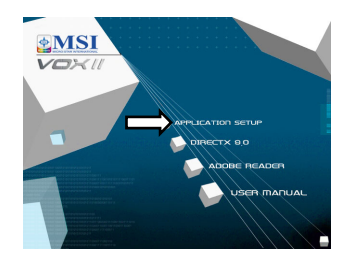

#### **HRVATSKI**

**1.** Prije instaliranja Vašega novoga pomagala TV Program, potrebno je u Vaš operativni sustav instalirati DirectX 9.0c ili viši. Umetnite CD sa softverom TV Program i instalacijski izbornik će se pokrenuti automatski. Zatim kliknite na *DirectX 9.0* i slijedite upute na ekranu.

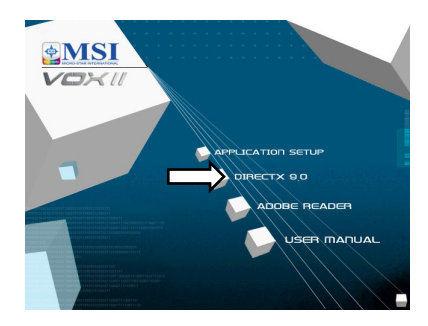

**Bilješka:** Ako se Autostart program ne pojavi automatski, nakon umetanja instalacijskog CD-a, kliknite na dugme *Start*, a zatim *Run…* i upišite *D:\InstallCD.exe* (ako je D:\ oznaka za Vaš CD-ROM pogon).

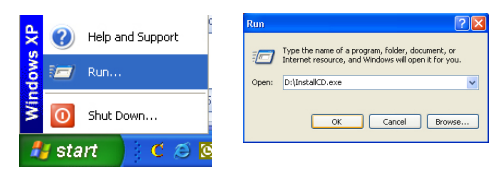

#### **HRVATSKI**

**2.** Spojite EMI jezgru na RF ključ. Povežite RF adapter na port za povezivanje koji se nalazi na stražnjem dijelu VOXa II. Povežite antenu s RF adapterom.

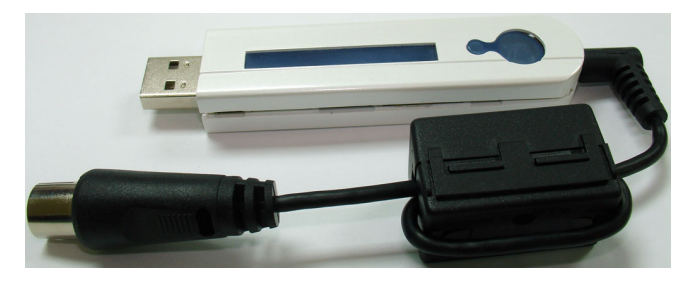

Sada spojite VOX II na slobodan USB 2.0 port vašeg računala.

- **3.** Nakon dizanja sustava, Windows XP automatski detektira prisutnost novoga hardvera u sustavu i prikazuje prozor 'Found New Hardware Wizard' ('Pronađen novi hardver'). Ako to već niste prije uradili, sada umetnite TV Program instalacijski CD u Vaš CD-ROM pogon.
- **4.** Na instalacijskom izborniku kliknite na *Application Setup*. Slijedite upute za instaliranje softvera TV Program.

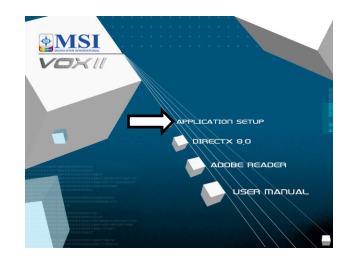

# **ČEŠTINA**

**1.** Před instalací nové karty TV Program je třeba nainstalovat rozhraní DirectX 9.0c nebo vyšší pro používaný operační systém. Po vložení disku CD se softwarem pro kartu TV Program se automaticky zobrazí instalační nabídka. Zde klepněte na položku *DirectX 9.0* a pokračujte podle zobrazených pokynů.

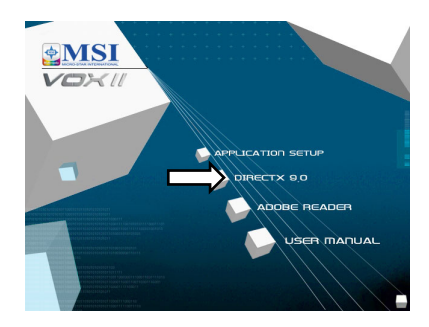

**Poznámka:** Pokud se po vložení instalačního disku CD nespustí program automatického spuštění, klepněte na tlačítko *Start*, potom na příkaz *Spustit…* a zadejte umístění *D:\InstallCD.exe* (jestliže D:\ je označení vaší jednotky CD-ROM).

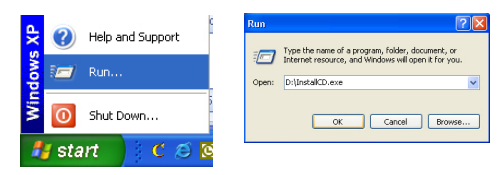

# **ČEŠTINA**

**2.** Připojte jádro se stíněním EMI k přijímači RF. Připojte adaptér RF k portu na zadní straně VOX II. Připojte TV anténu k adaptéru RF.

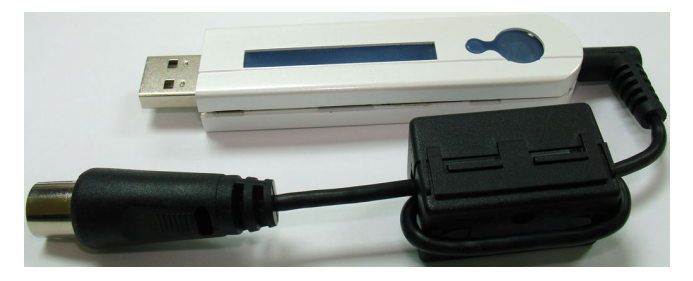

Nyní připojte zařízení VOX II k volnému portu USB 2.0 v počítači PC.

- **3.** Po restartování operační systém Windows XP automaticky rozpozná přítomnost nového hardwaru v počítači a zobrazí se dialogové okno 'Průvodce nově rozpoznaným hardwarem'. Pokud jste tak dosud neučinili, vložte disk CD se softwarem TV Program do jednotky CD-ROM.
- **4.** V instalační nabídce klepněte na položku *Application Setup*. Při instalaci softwaru TV Program postupujte podle pokynů.

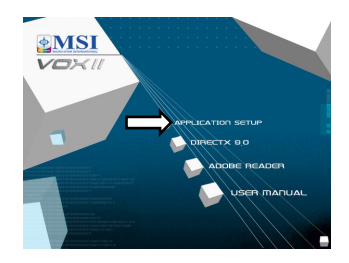

#### **DANSK**

**1.** Før den nye TV Program installeres, er det nødvendigt at installere DirectX 9.0c eller en nyere version til brug for operativsystemet. Indsæt cd'en med TV Program-softwaren, hvorefter installationsmenuen skulle fremkomme automatisk. Klik her efter på *DirectX 9.0* og følg vejledningerne i de efterfølgende skærminstruktioner.

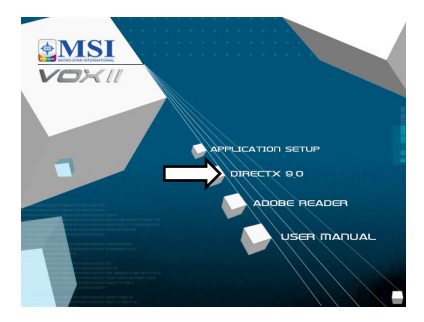

**Bemærk:** Vis det automatiske installationsprogram ikke starter automatisk, når du indsætter installations-cd'en, så klik på knappen *Start*, og derefter *Run…/Kør…* og indtast *D:\InstallCD.exe* (hvor D:\ er det drev, hvor cd'en er indsat).

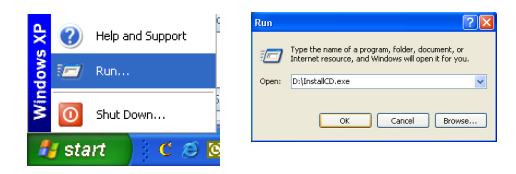

**2.** Forbind EMI stikket til RF donglen. Forbind RF adapteren til porten på bagsiden af VOX II. Forbind din TV antenne til RF adapteren.

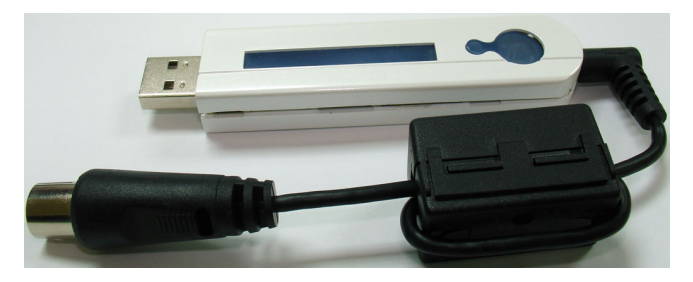

Nu forbindes VOX II enheden til en ledig USB 2,0 port på din PC.

- **3.** Efter genstarten, genkender Windows XP automatisk tilstedeværelsen af det nye hardwarekomponent i systemet og fremkalder vinduet med guiden 'Ny hardware fundet'. Hvis ikke cd'en med TV Program-softwaren allerede sidder i cd-rom-drevet, skal cd'en sættes i cd-rom-drevet nu.
- **4.** Klik på *Application Setup* i installationsmenuen, og følg skærminstruktionerne for at installere TV Program-softwaren.

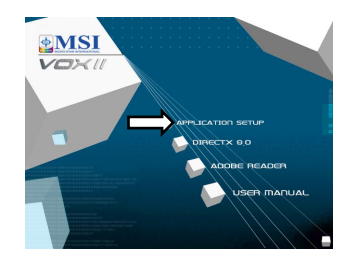

#### **SUOMI**

**1.** Ennen TV Programin asentamista koneen käyttöjärjestelmää varten on asennettava DirectX 9.0c (tai uudempi). Aseta TV Program CD lukijaan. Asennusohjevalikon pitäisi latautua automaattisesti. Valitse *DirectX 9.0* ja seuraa ruudulle ilmestyviä ohjeita.

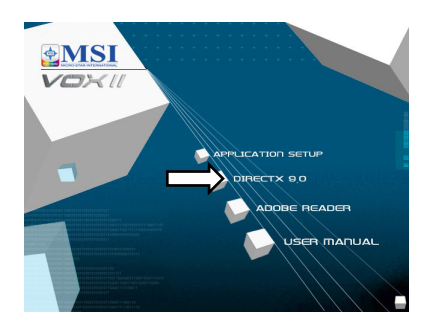

**Huom.** Jos Autostart -ohjelma ei käynnisty automaattisesti CD:n ollessa lukijassa, valitse *Start (Käynnistä)* ja sen jälkeen *Run...(Suorita...)* ja näppäile *D:\InstallCD.exe* (jos D:\ on koneellasi CD-Rom -asema.)

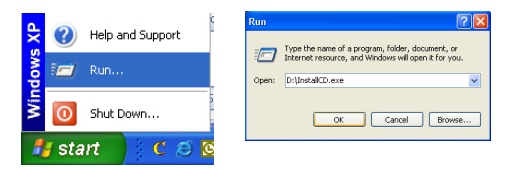

## **SUOMI**

**2.** Liitä EMI-suodatin RF-dongleen. Kytke RF-adapteri VOX II:n takana olevaan liitäntäporttiin. Liitä TV-antenni RF-adapteriin.

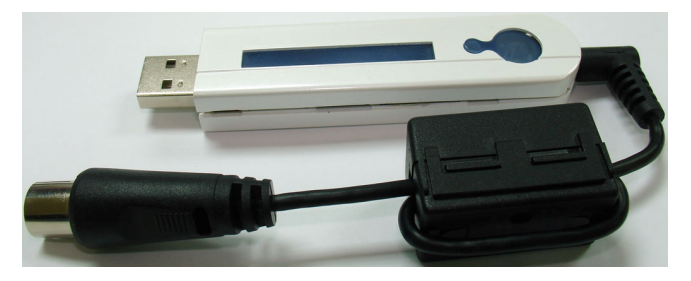

Pistä nyt VOX II -yksikkö sisään PC:ssä olevaan avoimeen USB 2.0 -porttiin.

- **3.** Uudelleenkäynnistämisen jälkeen Windows XP havaitsee uuden laitteistokomponentin järjestelmässä automaattisesti ja avaa 'Found New Hardware Wizard' -ikkunan (Uusi laite löytynyt). Jos et ole vielä asettanut TV Program -CD:tä CD-ROM -asemaan, tee se nyt.
- **4.** Valitse *Application Setup* asennusvalikosta. Seuraa TV Program –ohjelman asennusohjeita.

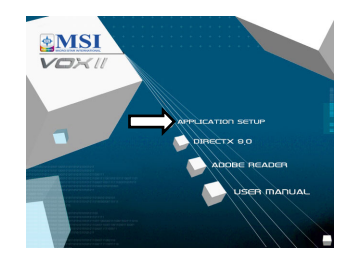

#### **MAGYAR**

**1.** Mielőtt telepítené az TV Program szoftvert, telepítenie kell a DirectX 9.0c vagy későbbit az operációs rendszerhez. Tegyék be az TV Program szoftver CD-t és a telepítési menü automatikusan be kell induljon. Itt kattintson a *DirectX 9.0* ikonra és kövesse a képernyőn megjelenő utasításokat.

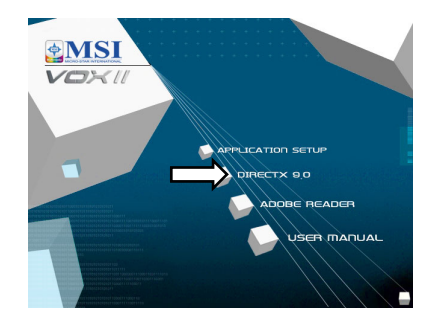

**Megjegyzés:** Amennyiben az AutoStart program nem jelenik meg automatikusan miután beteszik telepítő CD-t, kattintson a *Start gombra*, majd *Futtatás…* és írja be *D:\InstallCD.exe* ahol a "D" a CD-ROM meghajtó betűjele).

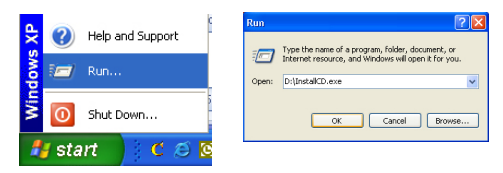

## **MAGYAR**

**2.** A szűrőtagot erősítse az RF-kulcshoz. Dugja az RF-adaptert a VOX II hátulján lévő csatlakozóba. Csatlakoztassa a TV antennát az RF-adapterhez.

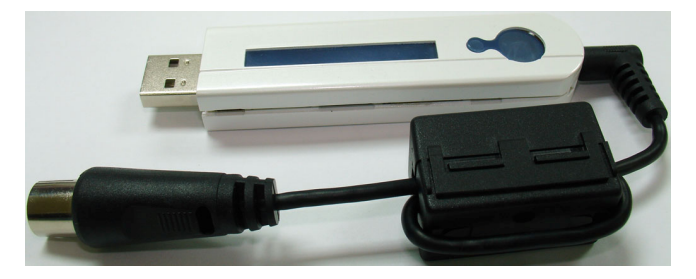

Ezután csatlakoztassa a VOX II egységet a számítógép szabad USB 2.0 portjához.

- **3.** Újraindítás után, a Windows XP automatikusan érzékeli az új hardver komponenst megjelenik az "Új hardvert talált" varázsló. Amennyiben eddig nem tette meg, tegye a TV Program szoftver CD-t a CD-ROM meghajtóba.
- **4.** A telepítése menüben, kattintson a *Application Setup* ikonra. Kövesse a képernyőn megjelenő utasításokat a TV Program szoftver telepítéséhez.

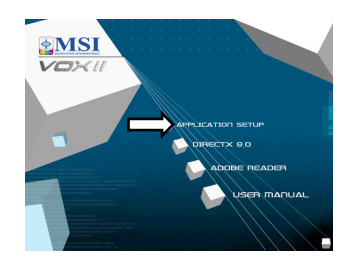

#### **NORSK**

**1.** Før du installerer din nye TV Program må du først installere DirectX 9.0c eller en senere versjon. Sett inn programvare-CD-en for TV Program, og installasjonsmeny burde starte automatisk. Her, klikk på *DirectX 9.0* og følg instruksjonene på skjermen.

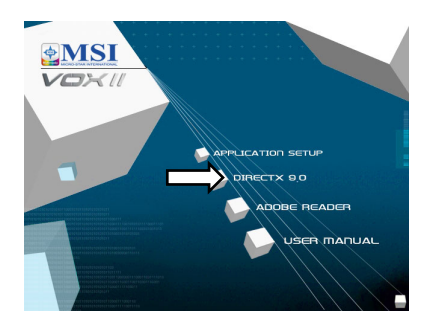

**Note:** Dersom autostartprogrammet ikke starter automatisk når du setter inn din Installasjons-CD, klikk på *Start*, deretter *Kjør…* og skriv inn *D:\InstallCD.exe* (erstatt D med bokstaven som representerer din CD-ROM-stasjon).

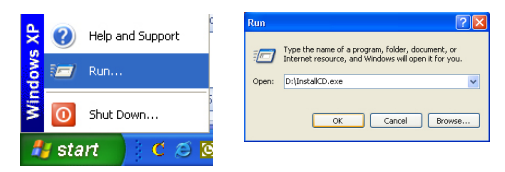

## **NORSK**

**2.** Fest EMI-kjernen på RF-donglen. Fest RF-adapteret i tilkoblingsporten på baksiden av VOX II. Sett inn kabelen fra TV-antenne i RF-adapteret.

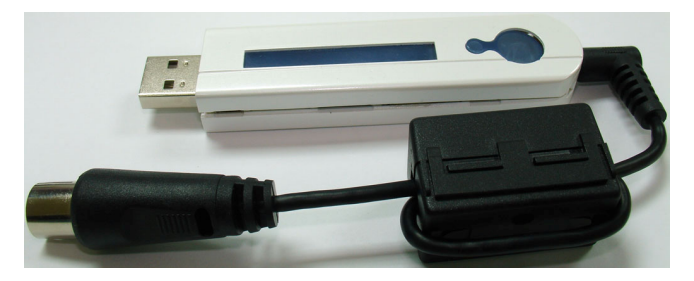

Plugg deretter VOX II-enheten inn en ledig USB 2.0-port på datamaskinen.

- **3.** Etter omstart vil Windows XP automatisk registrere tilstedeværelsen av en ny maskinvarekomponent i systemet, og vinduet "Veiviser for ny maskinvare" vil vises. Dersom du ikke allerede har gjort dette, sett inn programvare-CD-en til TV Program inn i CD-ROM-stasjonen din.
- **4.** Fra installasjonsmenyen, klikk *Application Setup*. Følg instruksjonene på skjermen for å installere TV Program-programvaren.

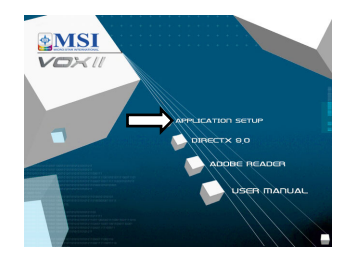

#### **POLSKI**

**1.** Przed zainstalowaniem nowego TV Program, konieczne jest zainstalowanie w systemie oprogramowania DirectX 9.0c lub nowszego. Włożyć do kieszeni czytnika płytę CD z oprogramowaniem TV Program, i automatycznie powinno nastąpić wyświetlenie menu instalacji. Kliknąć na polecenie *DirectX 9.0* i postępować zgodnie z poleceniami wyświetlanymi na ekranie.

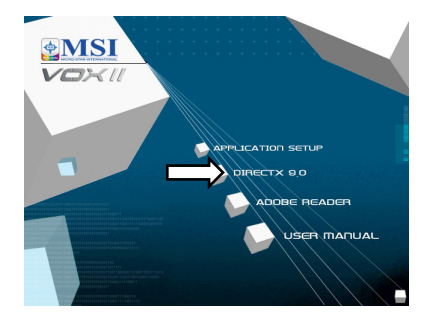

**Uwaga:** Jeżeli po włożeniu instalacyjnej płyty CD nie pojawi się automatycznie menu instalacji, kliknąć na przycisk *Start*, następnie *Uruchom…* i wpisać *D:\InstallCD.exe* (jeżeli D:\ jest napędem CD).

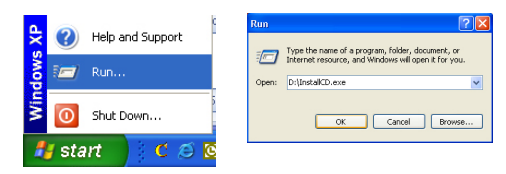

#### **POLSKI**

**2.** Załóż filtr EMI do klucza sprzętowego RF. Podłącz adapter RF do portu połączenia z tyłu VOX II. Podłącz antenę telewizyjną do adaptera RF.

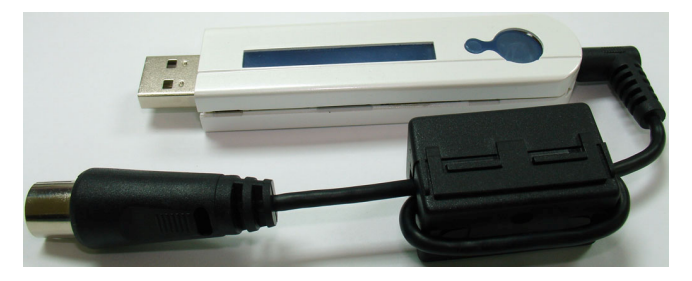

Następnie podłącz moduł VOX II do otwartego portu USB 2.0 komputera.

- **3.** Po inicjacji Windows XP automatycznie wykrywa obecność nowego sprzętu w systemie i otwiera okno "Kreatora znajdowania nowego sprzętu". Jeżeli nie zostało to dotychczas zrobione, umieścić płytę CD z oprogramowaniem TV Program w napędzie CD-ROM komputera.
- **4.** W menu instalacji kliknąć na *Application Setup*. Aby zainstalować oprogramowanie TV Program postępować zgodnie z wyświetlanymi poleceniami.

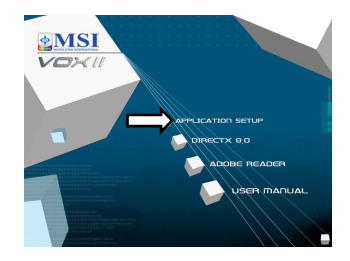

# **ROMÂNĂ**

**1.** Anterior instalării TV Program, este necesară instalarea DirectX 9.0c, sau versiuni mai recente, în calculator. Se introduce CD-ul cu TV Program, iar meniul de instalare se va încărca automat. Apoi se face clic pe *DirectX 9.0* şi se urmează instructiunile de pe ecran.

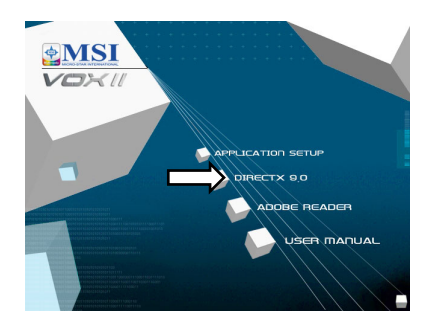

**Notă:** în cazul în care programul "Autostart" nu apare automat la introducerea CD-ului de instalare, se va face clic pe *Start Button* (butonul de start), apoi pe *Run…* şi se tastează *D:\InstallCD.exe* (if D:\ este driverul de CD-Rom).

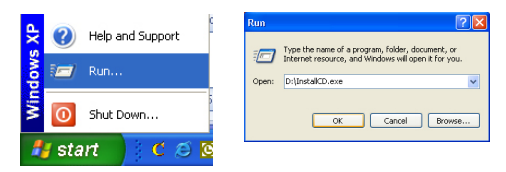

# **ROMÂNĂ**

**2.** Anexati miezul EMI la cheia RF. Conectati adaptorul RF la portul de conectare de pe partea din spate a VOX II. Conectati antena TV la adaptorul RF.

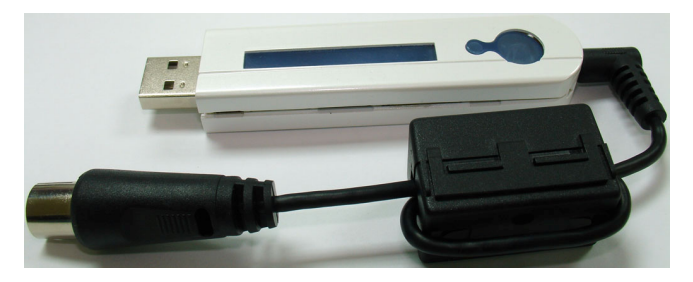

Acum conectaţi unitatea VOX II la un port USB 2.0 deschis de pe PC-ul dumneavoastră.

- **3.** După rebutare, Windows XP detectează automat noua componentă în sistem si deschide fereastra 'Found New Hardware Wizard' (detectat componentă nouă). Dacă nu ati făcut încă acest lucru, introduceți CD-ul cu programul în driverul de CD-ROM.
- **4.** În meniul de instalare, se selectează *Application Setup*. Se urmează instructiunile afisate pentru instalarea programului TV Program.

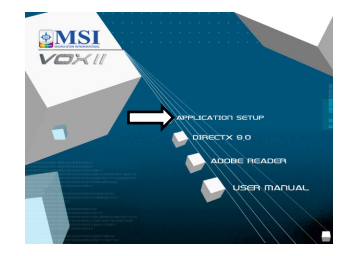

## **РУССКИЙ**

**1.** Перед установкой вашего нового TV Program необходимо установить в операционной системе DirectX 9.0c или более новую версию. Вставьте компакт-диск с программным обеспечением TV Program, автоматически должно запуститься меню установки. Нажмите на *DirectX 9.0* и идите за подсказками на мониторе.

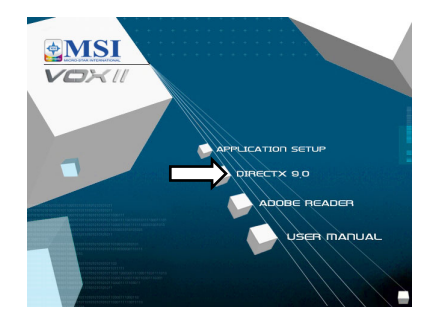

**Примечание:** Если программа авто запуска не появляется автоматически после ввода инсталляционного компакт-диска Installation, нажмите кнопку *Пуск*, потом *Run…* и введите *D:\InstallCD.exe* (если D:\ является дисководом CD-Rom).

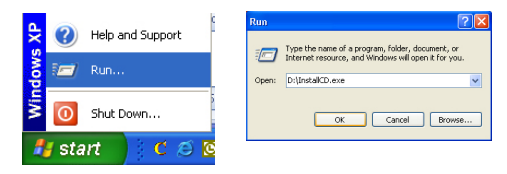

## **РУССКИЙ**

**2.** Подсоедините EMI-фильтр к РЧ-адаптеру. Подсоедините РЧ-адаптер к разъему на задней панели VOX II. Подключите ТВ-антенну к РЧ-адаптеру.

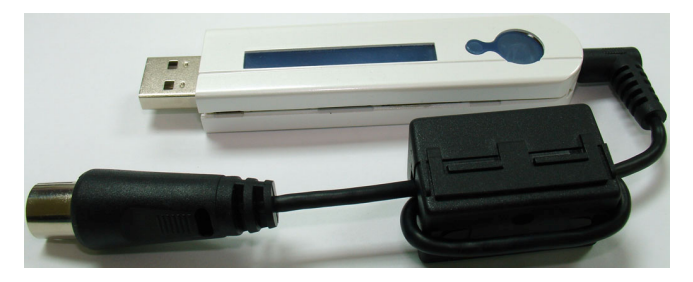

Подсоедините устройство VOX II к свободному порту USB 2.0 компьютера.

- **3.** После перезагрузки Windows XP автоматически зафиксирует присутствие нового компонента оборудования в системе и выдаст сообщение "Найдено новый мастер оборудования". Если вы еще не поставили в дисковод CD-ROM компакт-диск с программным обеспечением TV Program, сделайте это.
- **4.** В инсталляционном меню нажмите *Application Setup*. Следуйте указаниям по установке программного обеспечения TV Program.

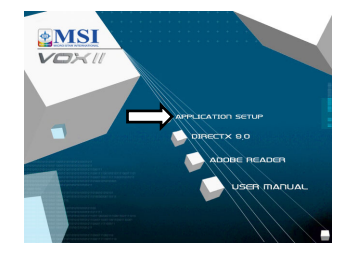

#### **SRPSKI**

**1.** Pre instaliranja Vašeg novog uređaja TV Program, potrebno je instalirati DirectX 9.0c ili viši za Vaš operativni sistem. Umetnite kompakt disk sa softverom TV Program u CD uređaj i instalacioni program će se pokrenuti automatski. Zatim kliknite na *DirectX 9.0* i pratite uputstva na ekranu.

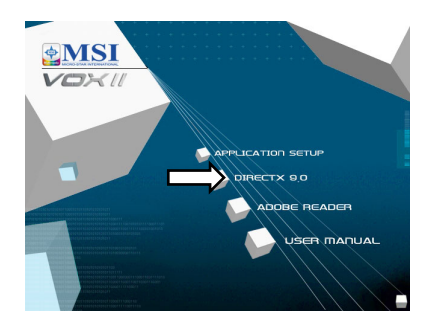

**Beleška:** Ukoliko se Autostart program ne pojavi automatski, nakon umetanja instalacionog CD-a, kliknite na dugme *Start*, pa zatim *Run…* i upišite *D:\InstallCD.exe* (ako je D:\ Vaš CD-ROM uređaj).

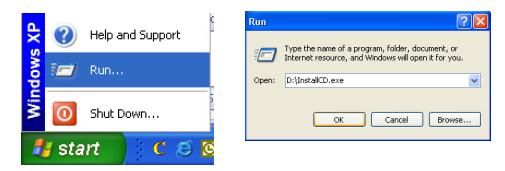

### **SRPSKI**

**2.** Prikačite EMI jezgro za RF dongl. Povežite RF adapter za vezni port na poleđini VOX-a II. Povežite svoju TV antenu za to RF adapter.

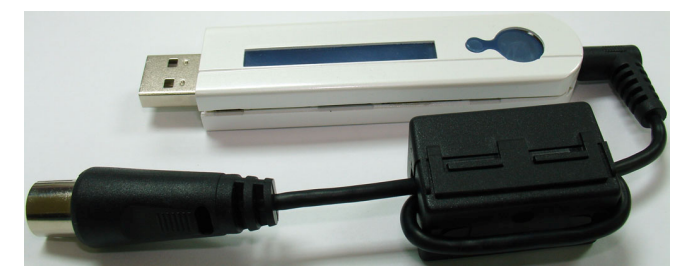

Sada priključite VOX II jedinicu za otvoreni USB 2.0 port na svom PC-ju.

- **3.** Nakon podizanja sistema, Windows XP automatski detektuje prisustvo novog hardvera u sistemu i prikazuje prozor 'Found New Hardware Wizard' ('Pronađen novi hardver'). Ukoliko to niste već pre uradili, sada umetnite instalacioni kompakt disk TV Program u Vaš CD-ROM uređaj.
- **4.** Na instalacionom meniju kliknite na *Application Setup*. Pratite uputstva za instalaciju softvera TV Program.

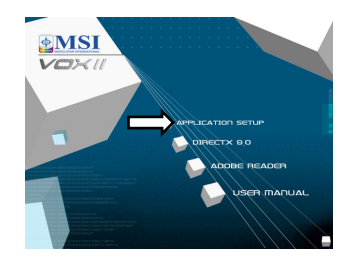

## **SLOVENSKY**

**1.** Pred Inštaláciou vášho nového zariadenia TV Program je nutné nainštalovať DirectX 9.0c alebo vyššiu verziu do vášho operačného systému. Vložte vaše CD so softvérom TV Program do CD mechaniky a inštalačné menu by sa malo automaticky spustiť. Kliknite na *DirectX 9.0* a postupujte podľa pokynov na obrazovke.

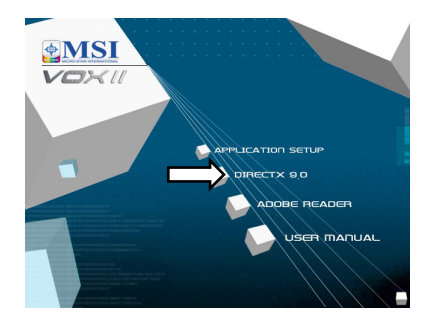

**Poznámka:** Ak sa program Autostart neobjaví automaticky po vložení vášho inštalačného CD, kliknite na tlačidlo *Start*, potom *Run...* a napíšte *D:\InstallCD.exe* (ak je D:\ vaša CD-ROM jednotka).

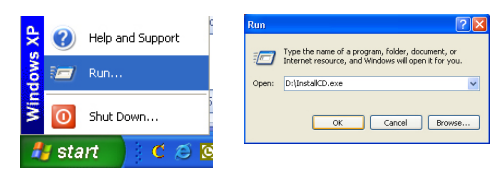

## **SLOVENSKY**

**2.** Pripojte jadro EMI k zariadeniu RF dongle. Pripojte adaptér RF k prípojnému portu na zadnej strane VOX II. Pripojte anténu k adaptéru RF.

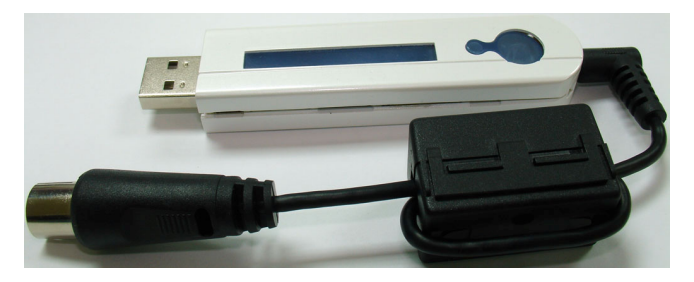

Následne zapojte jednotku VOX II k otvorenému portu USB 2.0 na vašom počítači.

- **3.** Po reštartovaní Windows XP automaticky zistí prítomnosť novej hardvérovej súčiastky v systéme a zobrazí okno "Found New Hardware Wizard". Ak ste tak ešte neurobili, vložte CD so softvérom TV Program do vašej CD-ROM jednotky.
- **4.** V inštalačnej ponuke kliknite na *Application Setup*. Postupujte podľa pokynov pre inštaláciu softvéru TV Program.

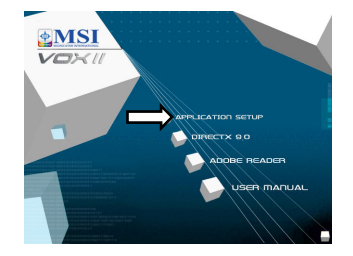

## **SLOVENŠČINA**

**1.** Preden vgradite svojo novo kartico TV Program, morate instalirati DirectX 9.0c ali višjo verzijo za svoj operacijski system. Vstavite CD s programsko opremo za kartico in instalacijski meni se mora samodejno naložiti. Nato v meniju kliknite na *DirectX 9.0* in se ravnajte po navodilih, ki se izpisujejo na zaslonu.

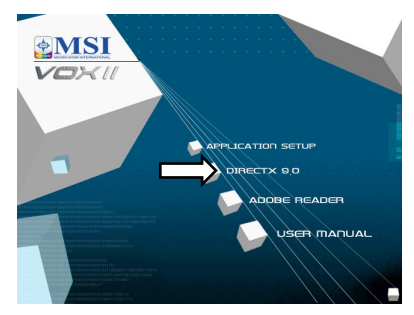

**Opomba:** Če se po tem, ko vstavite CD za instalacijo programske opreme, Autostart program ne zažene samodejno, kliknite na gumb *Start*, potem na *Run…* in vtipkajte *D:\InstallCD.exe* (če je D:\ pogon, v katerem je CD-ROM).

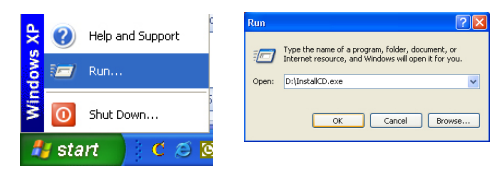

## **SLOVENŠČINA**

**2.** Pritrdite 'EMI core' na 'RF dongle'. 'RF adapter' priključite na priključna vrata, ki so na zadnji strani VOX II. Priključite TV anteno na 'RF adapter'.

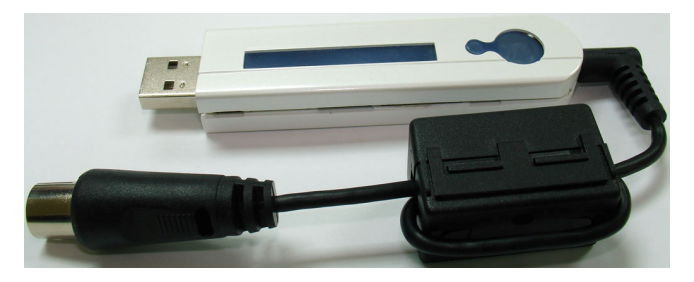

Sedaj vstavite VOX II enoto v prosta USB 2.0 vrata vašega PC-ja.

- **3.** Operacijski sistem Windows XP po zagonu samodejno zazna prisotnost nove strojne opreme v sistemu in odpre okno čarodeja za instalacijo nove strojne opreme. V pogon CD vstavite CD s programsko opremo za kartico TV Program, če tega niste storili že prej.
- **4.** V meniju za instalacijo kliknite na *Application Setup*. Sledite navodilom za instalacijo programske opreme TV Program.

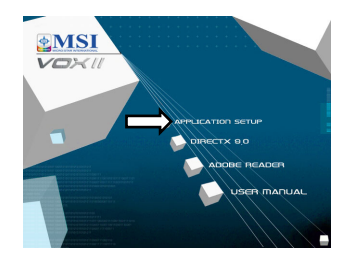

#### **SVENSKA**

**1.** Innan du installingerar din nya TV Program, måste du installera DirectX 9.0c eller högre för ditt operativsystem. Sätt i programvaru-CD-skivan med TV Program. Installationsmenyn ska laddas automatiskt. Klicka på *DirectX 9.0* och följ anvisningarna på skärmen.

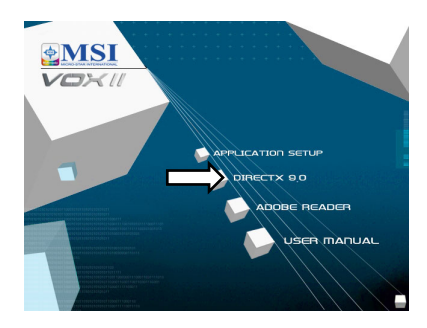

**Obs!** Om programmet för autostart inte visas automatiskt när du sätter i installations-CD-skivan, klicka först på knappen *Start*, därefter på *Run…* **(kör)** och skriv in *D:\InstallCD.exe* (om din CD-ROM-enhet har beteckningen D:\).

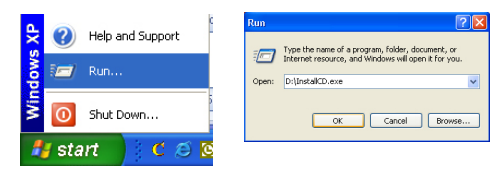

#### **SVENSKA**

**2.** Fäst EMI core till RFhårdvarunyckeln. Anslut RF-adaptern till anslutningsporten på baksidan av VOX II. Anslut din TV-antenn till RF-adaptern.

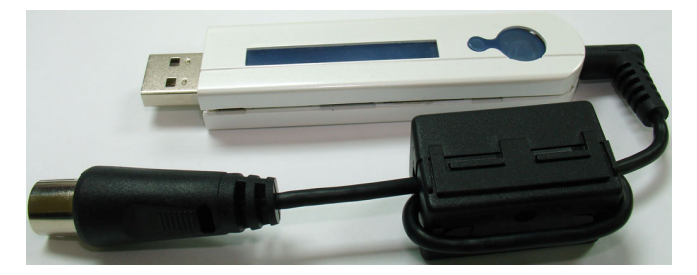

Koppla nu in VOX II –enheten i en öppen USB 2.0-port på din PC.

- **3.** Efter omstart upptäcker Windows XP automatiskt att det finns en ny maskinvarukomponent i systemet och öppnar fönstret 'Found New Hardware Wizard' (guiden ny maskinvara). Om du inte redan gjort det, sätt in programvaru-CD-skivan med TV Program i din CD-ROM-enhet.
- **4.** På installationsmenyn, klicka på *Application Program*. Följ anvisningarna för att installera TV Program-programvaran.

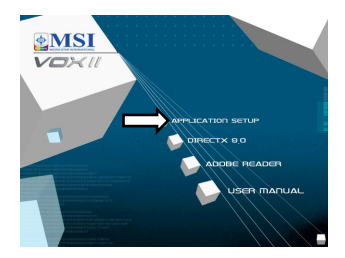

## 繁體中文

1. VOX II 光碟中有 Direct X 9.0c 。在安裝 VOX II 播放軟體之前, 必須先安裝 DirectX 9.0c 或更高階版本。在您放入產品安裝光碟,光碟會自動進入安裝程式, 請點選『 DirectX 9.0 』項目安裝,安裝完畢後請重新開機。

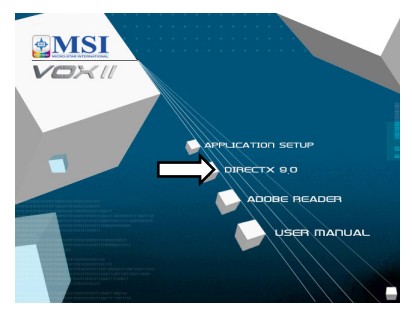

備註**:** 若自動執行程式未執行,請置入安裝光碟後,於『Start』—『Run』中鍵入 InstallCD.exe 指令後即可執行。

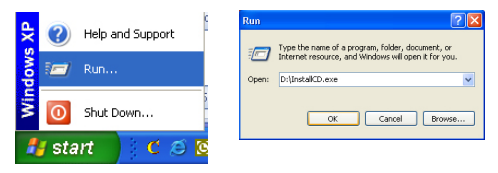

#### 繁體中文

2. 首先,將 EMI 防磁環扣到 RF 轉接頭,再將 RF 接頭連接到 VOXII 的插孔上,最 後將再您的 RF 接頭與類比天線串連即可。

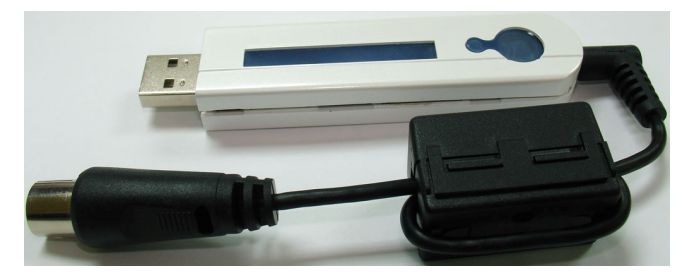

將 VOXII 裝置插入 PC 上任意一個閒置的 USB2.0 插槽

- 3. 在進入 WINDOWS 系統後,視窗會自動偵測出新硬體的存在,故首先會出現一 個訊問視窗畫面,如果沒有出現此畫面,請將安裝光碟放入光碟機內。
- **4.** 在安裝畫面中點選 *Application Setup*,並依 照提示安裝 TV 軟體。

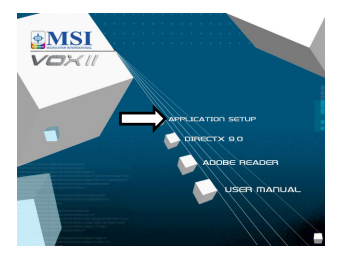

## 簡體中文

1. VOX II 光盘中有 Direct X 9.0c 。在安装 VOX II 播放软件之前,必须先安装 DirectX 9.0c 或更高版本。在您放入产品安装光盘,光盘会自动进入安装程序, 请点击『 DirectX 9.0 』项目安装,安装完毕后请重新开机。

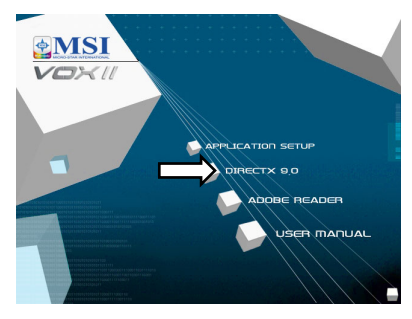

备注: 若自动执行程序未执行,请放入安装光盘后,于『开始』 『运行』中键入 InstallCD.exe 指令后即可执行。

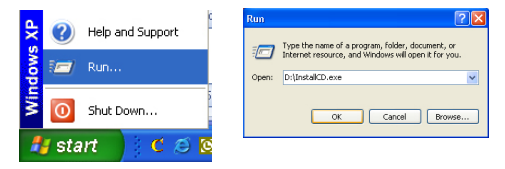

#### 簡體中文

2. 首先,将 EMI 防磁环扣到 RF 转接头,再将 RF 接头连接到 VOXII 的插孔上,最 后将再您的 RF 接头与模拟天线串连即可。

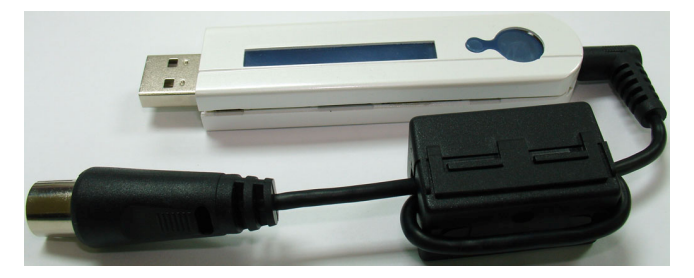

将 VOXII 装置插入 PC 上任意一个闲置的 USB2.0 插槽。

- 3. 在进入 WINDOWS 系统后,窗口会自动侦测出新硬件的存在,故首先会出现一 个窗口画面,如果没有出现此画面,请将安装光盘放入光驱内。
- **4.** 在安装画面中点选 *Application Setup*,并依 照提示安装 TV 软件。

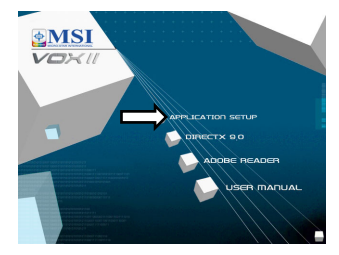

#### 日本語

**1.** VOX II をインストールする前に、DirectX 9.0 以上をインストールする必要があります。イン ストール CD をドライブにセットしてください。インストールメニューが自動的に表示されます。 **[DirectX 9.0]** をクリックし、指示に従って DirectX をインストールしてください。

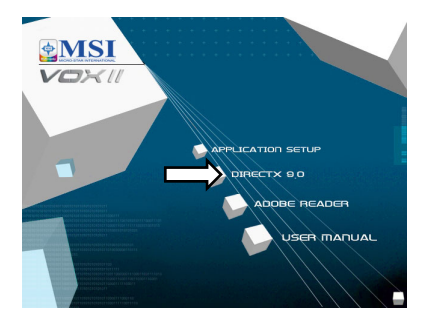

注意**:** インストール CD を挿入しても自動実行プログラムが起動しない場合は、インストール CD を参照して **InstallCD.exe** ファイルを実行するか、または スタート ボタンをクリック し、**[**ファイル名を指定して実行**…]** を選択して "**D:¥InstallCD.exe**" と入力します (D ドライブが CD-ROM ドライブの場合)。

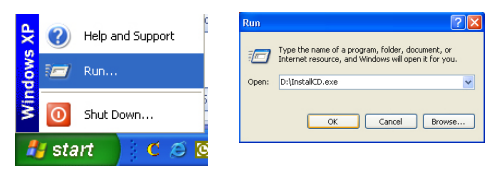

#### 日本語

**2.** EMI コアを RF ドングルに取り付けます。RF アダプタを VOX II 背面の接続ポートに 接続します。TV アンテナを RF アダプタに接続します。

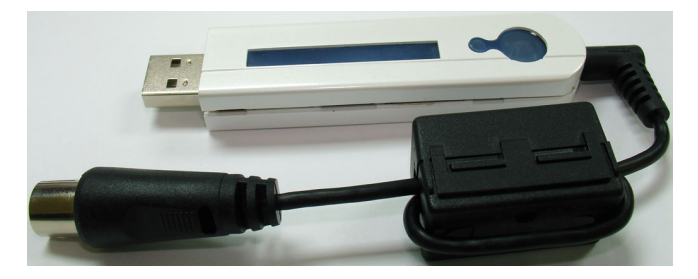

VOX II 装置を PC のあいている USB 2.0 ポートに差し込みます。

- **3.** Windows 2000 / XP は自動的に VOX II を検出し、**[**新しいハードウェアの検出ウィザ ード**]** ウィンドウを開きます。画面の指示に従い、ドライバをインストールしてください。詳しく は、ユーザーズマニュアルの第 2 章をご覧ください。
- **4.** *Application Setup* をクリックし、TV アプリケー ションをインストールします。この後、画面の指示に 従い、ソフトウェアをインストールしてください。

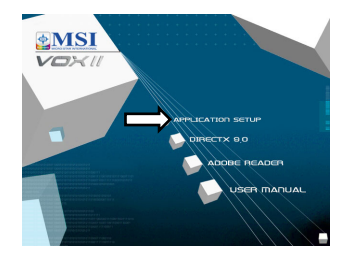

#### 한국어

**1.** DirectX 9.0c 혹은 그 이상을 반드시 설치한 후에, VOX II 를 설치하십시오. 설치 CD 를 삽입하면 설치 메뉴가 자동으로 로드됩니다. **DirectX 9.0** 을 클릭하고 프롬프트를 따라 DirectX 를 설치합니다.

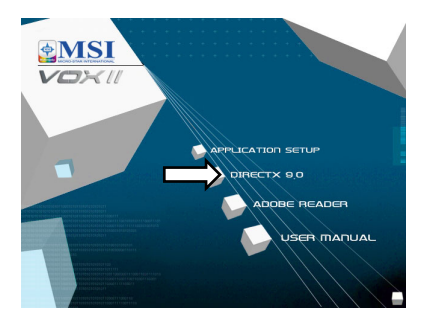

주의**:** 설치 삽입시 CD Autostart 프로그램이 자동으로 나타나지 않을 경우 , 설치 CD 상에 위치한 **InstallCD.exe** 파일을 실행하거나 시작 버튼을 클릭하여 실행을 선택하고 **D:\InstallCD.exe** (D:가 CD-ROM 드라이브일 경우)를 입력하여 프로그램을 수동으로 시작합니다.

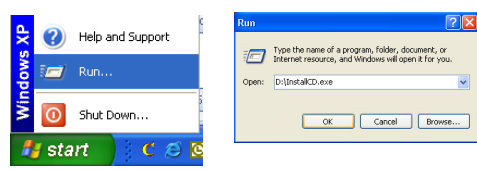

#### 한국어

**2.** EMI 코어를 RF 동글에 부착하십시오. RF 어댑터를 VOX II 후면의 연결 포트에 연결하십시오. TV 안테나를 RF 어댑터에 연결하십시오.

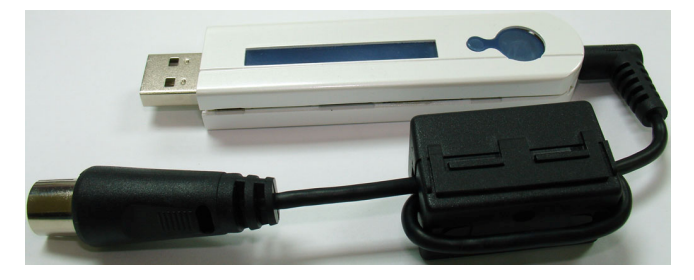

이제 VOX II 장치를 PC 의 사용 가능한 USB 2.0 포트에 꽂으십시오.

- **3.** Windows 2000 / XP 가 VOX II 를 자동으로 탐지하고 새 하드웨어 마법사 발견 창이 나타납니다; 프롬프트를 따라 장치에 드라이버를 설치합니다. 자세한 정보는 사용자 설명서 2 절을 참고하십시오.
- **4.** *Application Setup* 을 클릭하여 TV 응용 프로그램을 설치합니다. 단지 프롬프트를 따라 소프트웨어를 설치합니다.

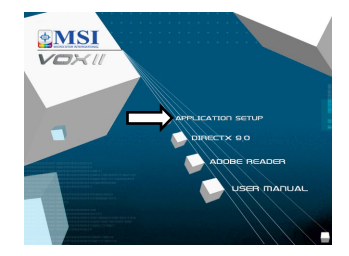